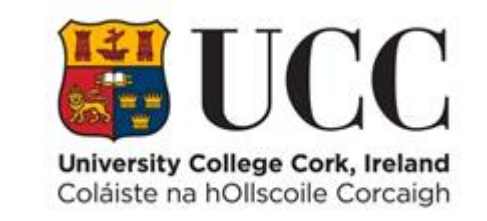

# **TDS ACCESS CONTROL**

**Retrieve a List of People Who Have a Particular Access Group Assigned**

## Table of Contents

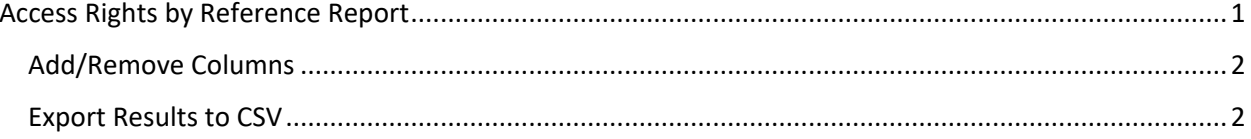

### <span id="page-2-0"></span>Access Rights by Reference Report

This report allows you to retrieve a list of staff, students and contractors who have a particular access group assigned.

From the **View** Menu choose **Access Rights by Reference**

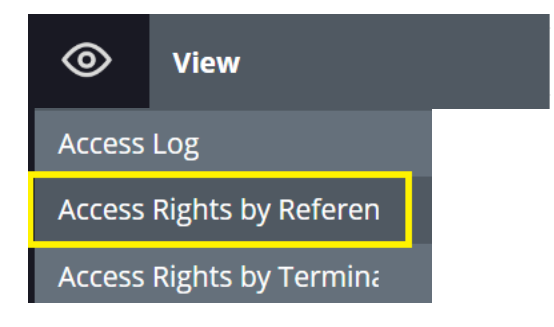

#### Here you can search for a particular access group

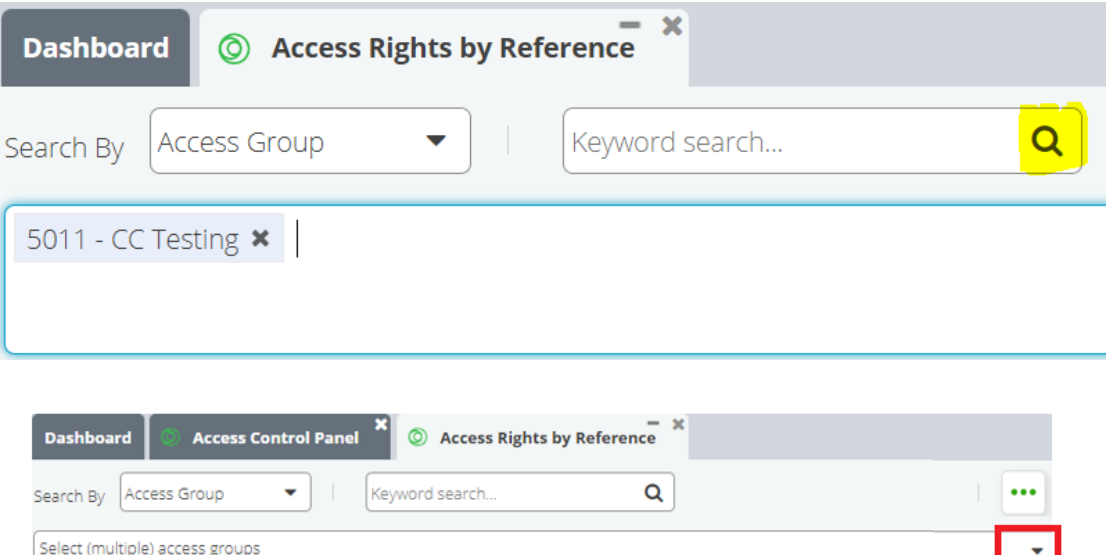

- Select the **access group** by clicking the **down arrow** at the top right-hand corner and choosing from the drop-down list.
- Alternatively enter the access group code or description in the search area where it says "**Select (multiple) access groups"**
- Press the **Search icon** button (as shown in yellow above) to display results.

#### <span id="page-3-0"></span>Add/Remove Columns

The results will show Badge Number, ID, First Name, Last Name, etc in separate columns. Columns can be added or removed from the display as needed.

- Click the **down arrow** on the right of any column heading
- Choose **Columns** and a list of column headings are displayed
- Then tick or untick to add/remove columns as needed

#### Example

- $\mathbf{\nabla}$ **Badge Number**  $\overline{\mathbf{v}}$ ID  $\overline{\mathbf{v}}$ First Name  $\overline{\mathbf{S}}$ Last Name  $\overline{\mathbf{S}}$ Access Group Code  $\overline{\mathbf{v}}$ **Access Group Description**  $\overline{\mathbf{S}}$ Person Type Description  $\overline{\mathbf{v}}$ Department Code
	- $\boxed{\smash{\sim}}$  Department Description
	- $\overline{\mathbf{v}}$ Company Code
	- $\mathbf{\nabla}$ Company Name

#### <span id="page-3-1"></span>Export Results to CSV

It is possible to extract the results to a CSV file.

- At the bottom right-hand corner click on the icon **Export to CSV**
- A file will appear at the bottom left-hand corner of your screen

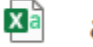

access\_rights\_by\_r....csv

• Click on the file and you can then **save** to your preferred file location as a particular file type e.g. Excel.

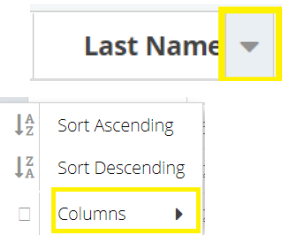

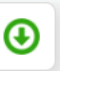